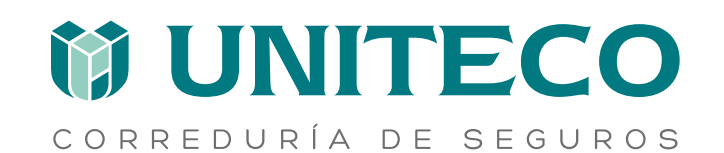

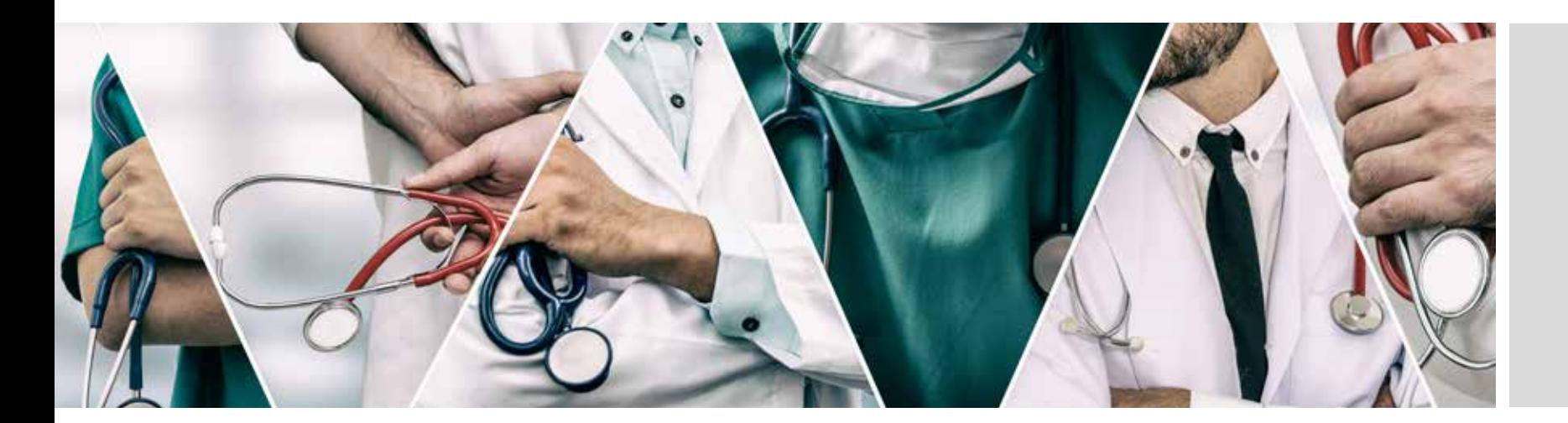

Todo lo que necesitas saber para disfrutar de tu área privada

# GUÍA PARA EL USUARIO

# **PORTAL DE CLIENTES**

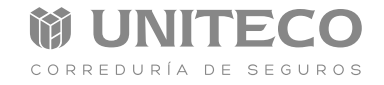

### **PÁGINA DE REGISTRO**

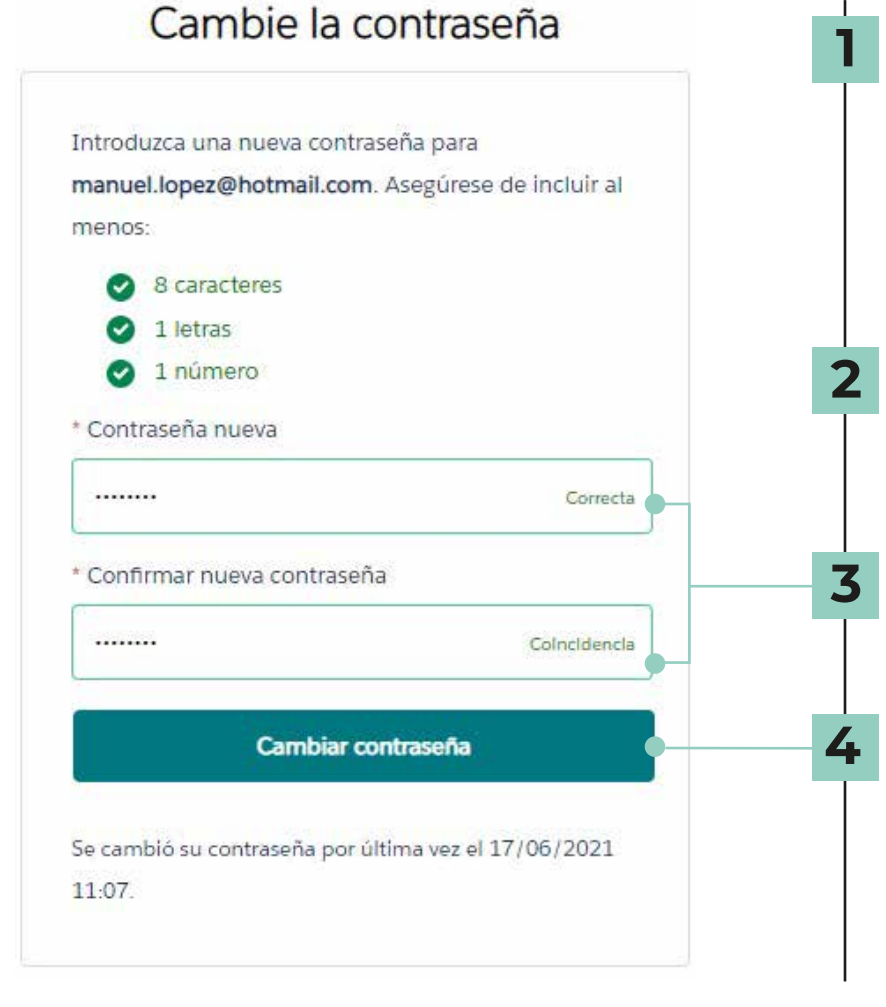

#### Paso 1:

Revisa el email que te hemos enviado con el asunto "¡Bienvenido a tu área privada!"

#### **¿Aún no lo has recibido?**

Por favor, ponte en contacto con nosotros en el **912 06 12 00** o envíanos un email a **atención.cliente@uniteco.es**

#### Paso 2:

Pincha en el botón "DESCUBRE TU ÁREA PRIVADA" y te llevará a esta página para que puedas crear tu contraseña

#### Paso 3:

Introduce tu nueva contraseña siguiendo los requisitos indicados y confírmala

#### Paso 4:

Finaliza el proceso pulsando este botón que te redirigirá a la página de LogIn - Inicio

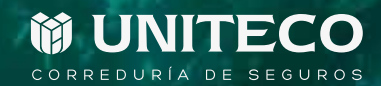

### **PÁGINA DE LOGIN-INICIO**

Las próximas veces que visites el Portal de Clientes, podrás acceder siguiendo estas instrucciones:

Ingresa en:

**1**

**uniteco.force.com/clientesUP/s/login/**

# **MUNITECO**

Nombre usuario

Contraseña

### **ENTRAR**

¿Has olvidado la contraseña?

#### **INTRODUCE TU EMAIL Y TU CONTRASEÑA**

Debes introducir el mismo email desde el cual has recibido la invitación a tu área privada y te has registrado

### **¿HAS OLVIDADO TU CONTRASEÑA?**

**3**

**2**

Pincha aquí y sigue las instrucciones para restablecer tu clave

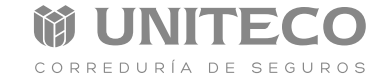

**HOME**

**Menú de navegación** a "Mis pólizas" "Mis gestiones"

En la sección **"Mis pólizas"**  encontrarás tus pólizas contratadas con Uniteco y tus recibos.

Te presentamos a tu Asesor Personal Especializado y a tu Responsable de Atención Personalizada.

Aquí podrás acceder a tu página ÚNICO, donde encontrarás toda la información y servicios de la póliza

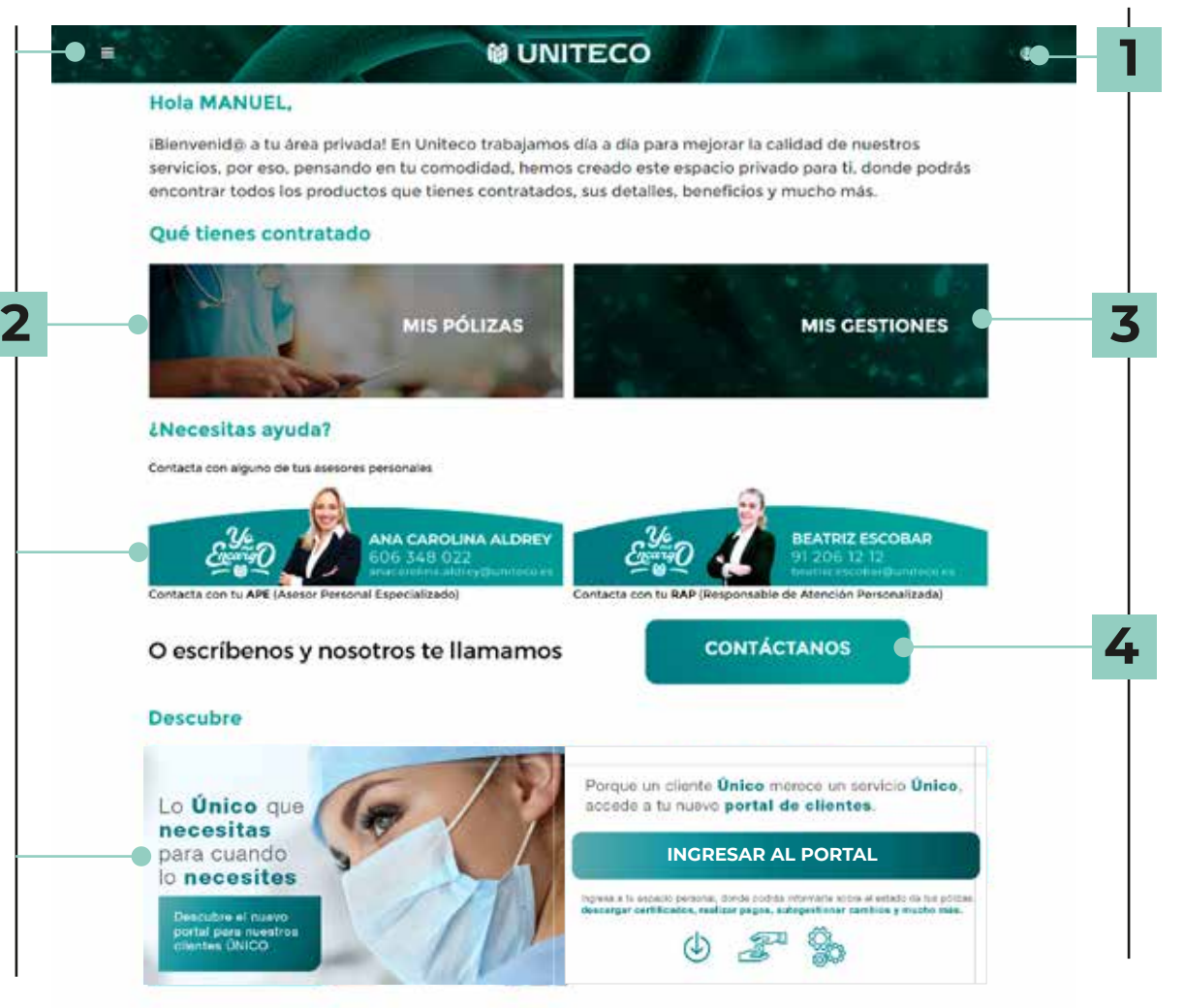

### Sección **"Mi perfil" "Cerrar sesión"**

En la sección **"Mis gestiones"** podrás ver todas tus solicitudes que hayas generado desde este portal de área privada.

Aquí podrás **escribirnos lo que necesites**. Tus consultas serán derivadas directamente a tu asesor, quien se pondrá en contacto contigo lo más pronto posible.

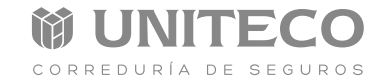

### **MI PERFIL**

**1**

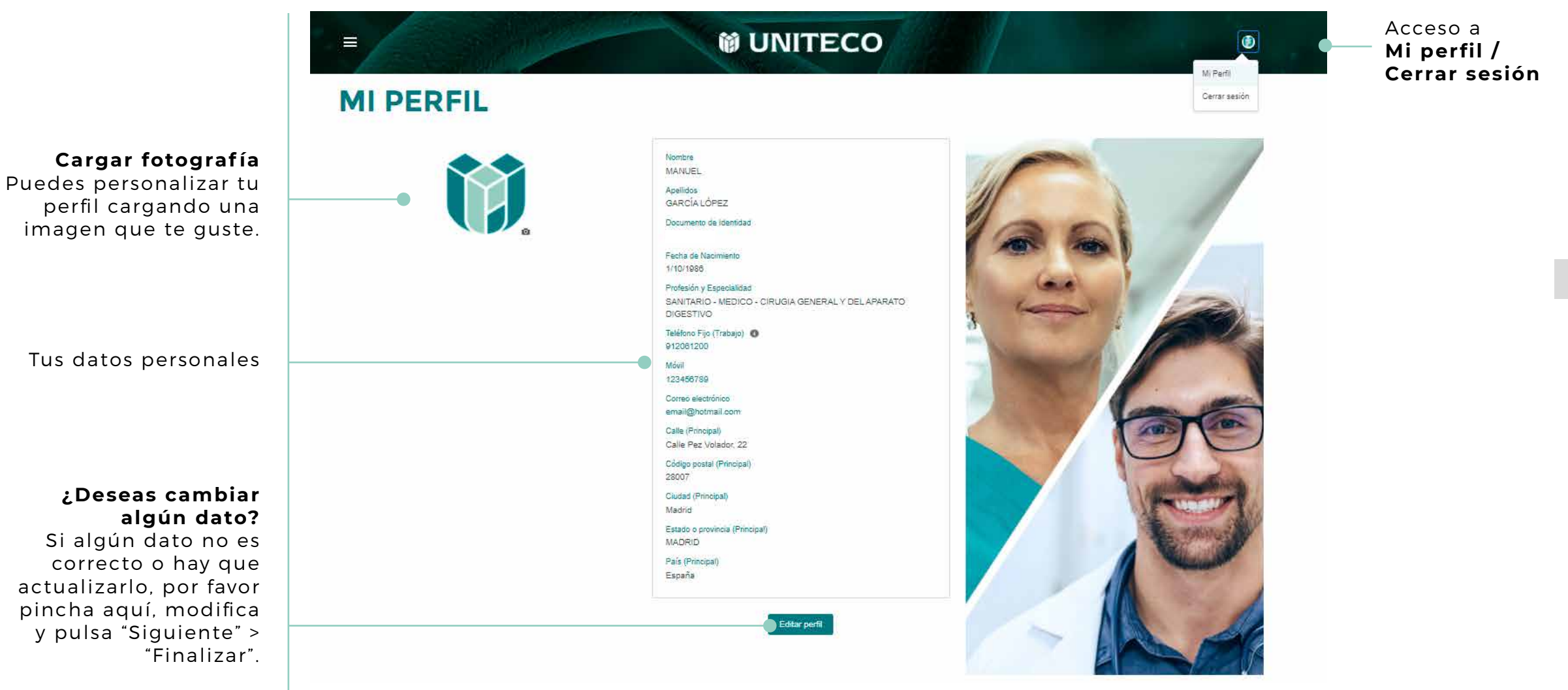

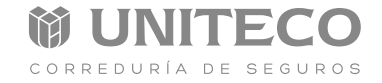

ñ.

## **2 MIS PÓLIZAS**

Aquí encontrarás tus pólizas, las cuales se clasifican por su Identificador, su tipo de "Familia", modalidad y descripción.

**¡Si pinchas en la póliza, accederás a todo su detalle!**

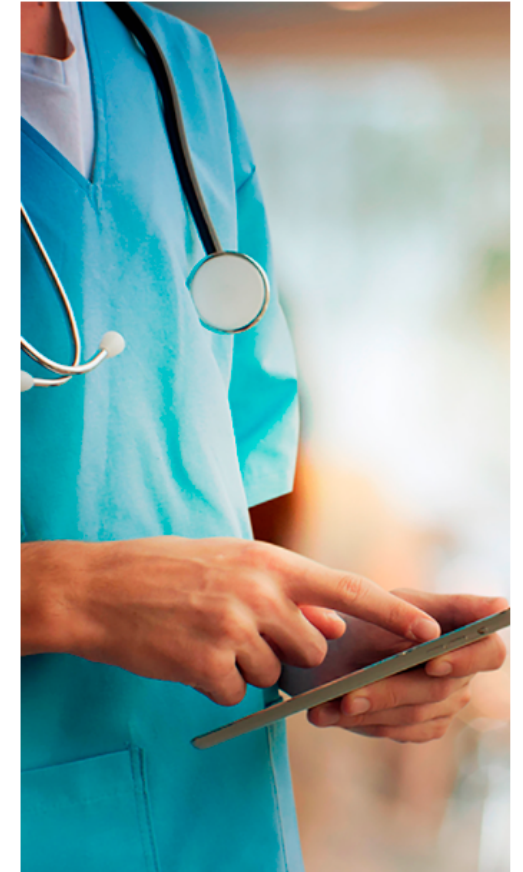

### **MIS PÓLIZAS**

#### Mis Pólizas v

9 elementos - Ordenado por ld. Póliza - Fibrado por Todas las pólizas - Estado de la póliza

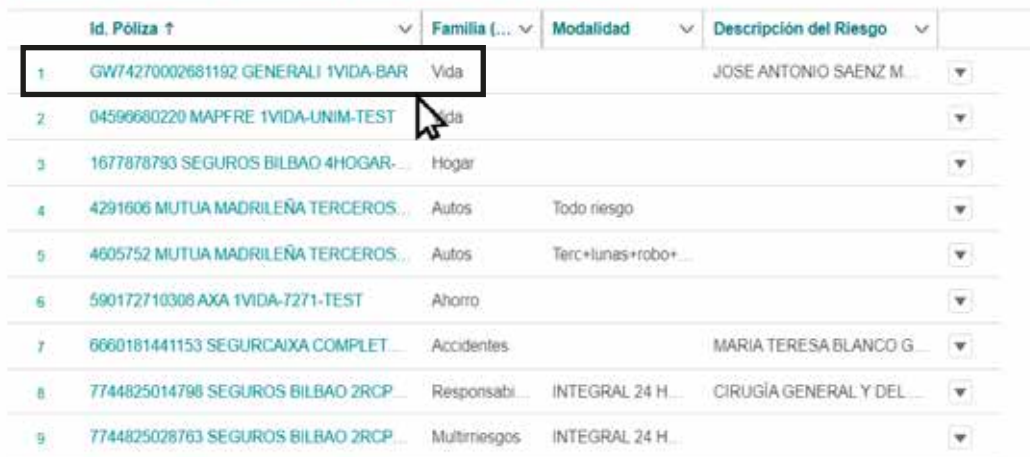

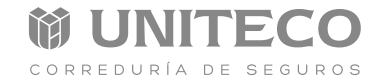

### **DETALLE DE MIS PÓLIZAS**

RECOVERED OXYGODOL

sepport

Papels

En este sitio podrás visualizar el detalle de tu póliza.

**2**

En la parte inferior de la pantalla, encontrarás los recibos asociados a esa póliza.

**¡Si pinchas en el recibo, accederás a todo su detalle!**

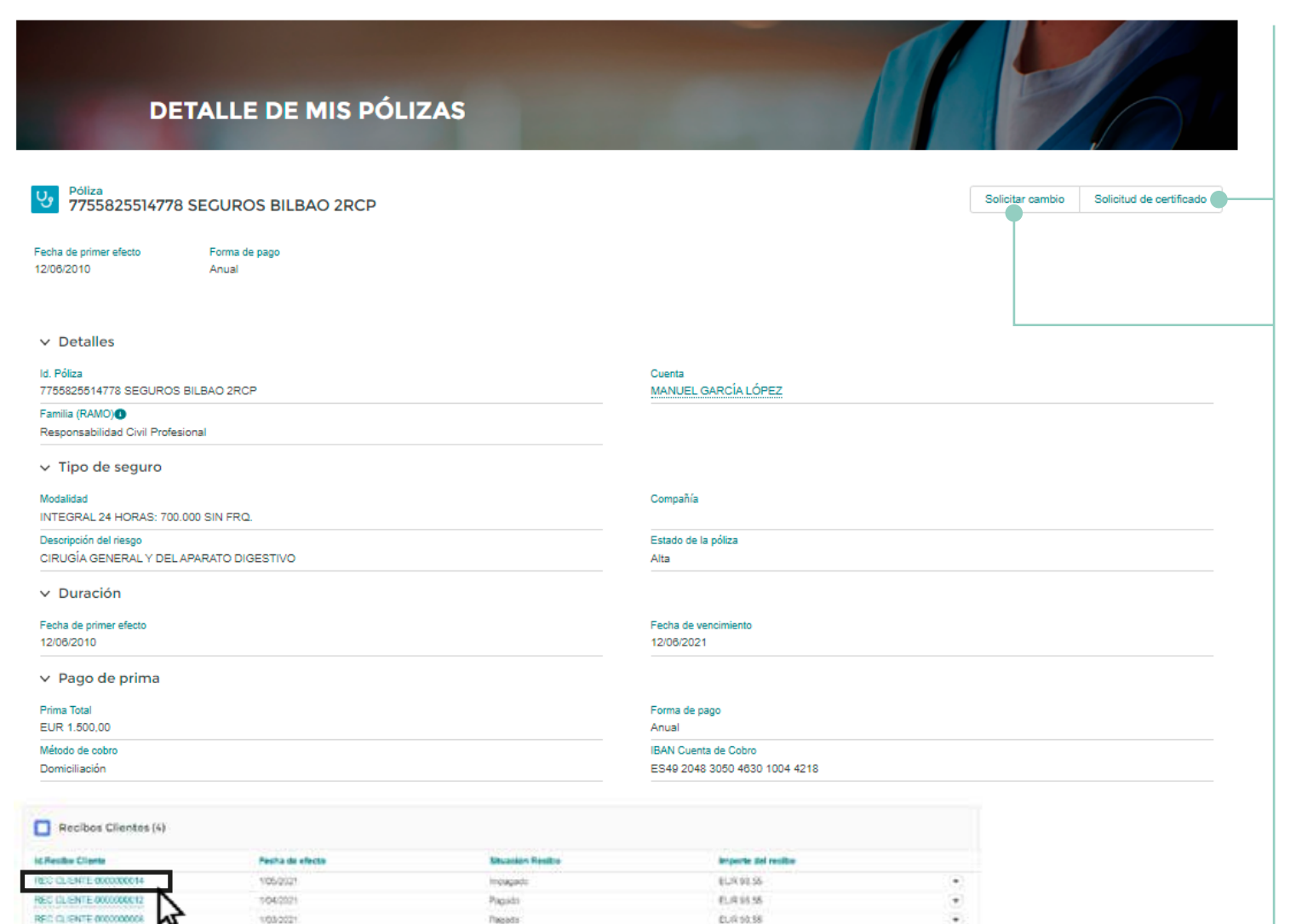

ELR 9536

 $\sim$ Michigan **¡Ahora puedes solicitar tu certificado aquí!\***

**¿Deseas realizar alguna modificación de tu póliza?** Pulsa este botón y sigue las instrucciones.

\*Una vez hagas clic en este botón, debes confirmar la operación pulsando "Finalizar" y seguir las instrucciones. Recibirás el certificado por email.

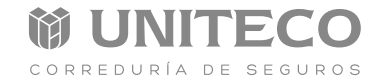

### **MIS RECIBOS**

Toda la información de tu recibo: importe, fecha de vencimiento, fecha de cobro, situación del recibo, entre otros.

**2**

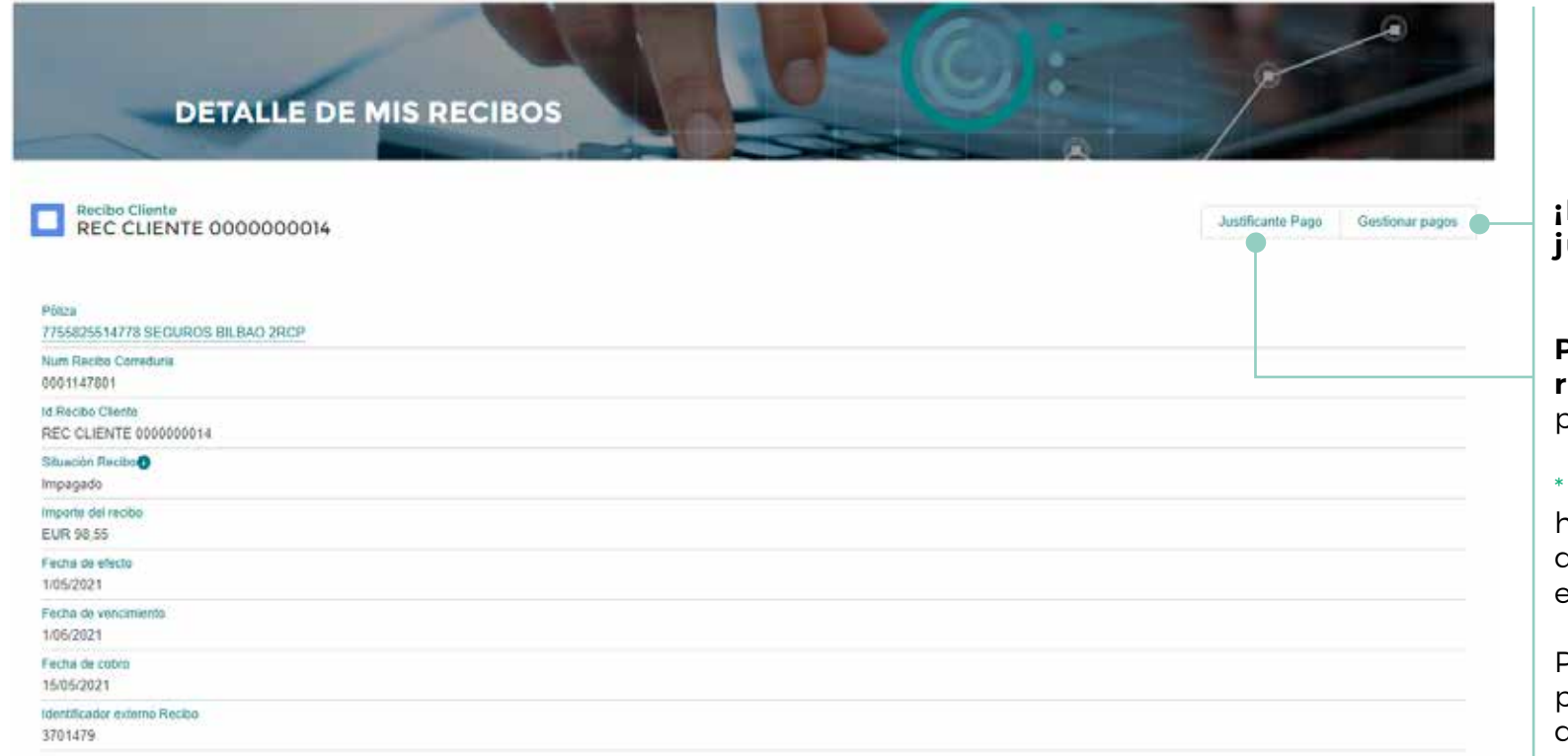

### **¡Descarga tu justificante de pago!**

**Puedes abonar tus recibos** a través de la pasarela de pago \*

\*Esta opción se habilita para los casos donde el recibo se encuentra devuelto.

Para acceder a tu pasarela de pago, sólo deberás rellenar tu primer apellido.

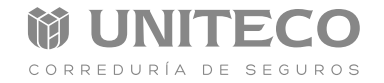

### **MIS GESTIONES**

Todas las solicitudes que has creado en tu área privada se verán reflejadas aquí, para que puedas consultar en qué estado se encuentran.

**3**

**Si pinchas en el número de caso o en el asunto, accederás a todo el detalle de tu solicitud.**

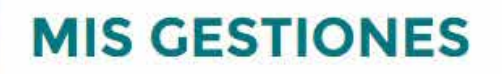

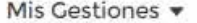

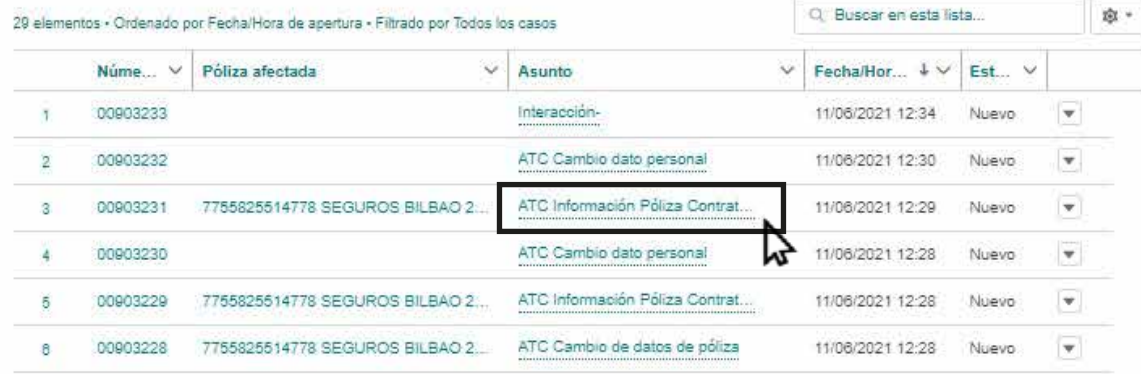

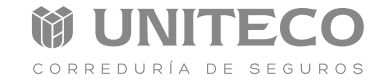

### **DETALLE DE MIS GESTIONES**

Número del caso

El estado de tu solicitud se irá actualizando, podrá figurar como Nuevo, En Progreso, Pendiente o Cerrado.

**3**

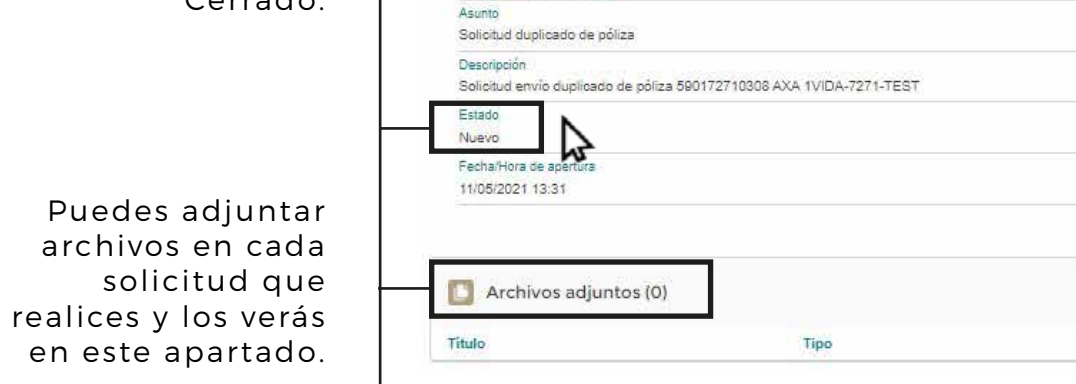

**DETALLE DE MIS GESTIONES** 

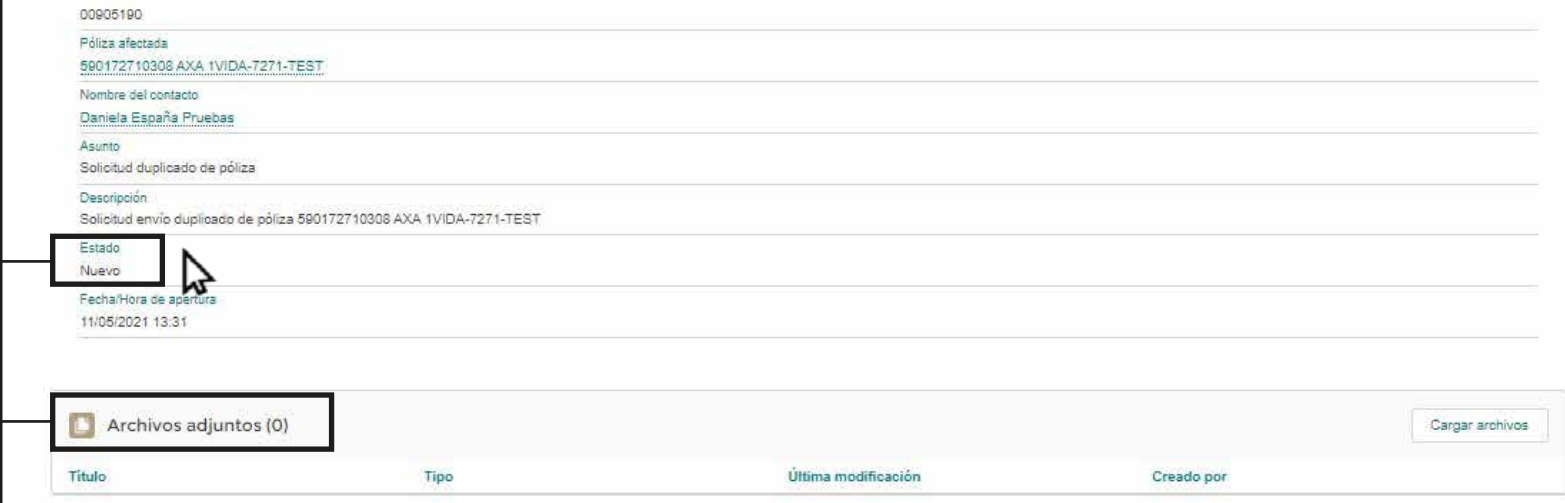

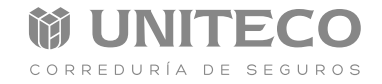

 $\bullet$ 

## **CONTÁCTANOS**

 $\equiv$ 

En el form de contacto podrás espe el Asunt Descripción pedido/cons adjuntar ard

**3**

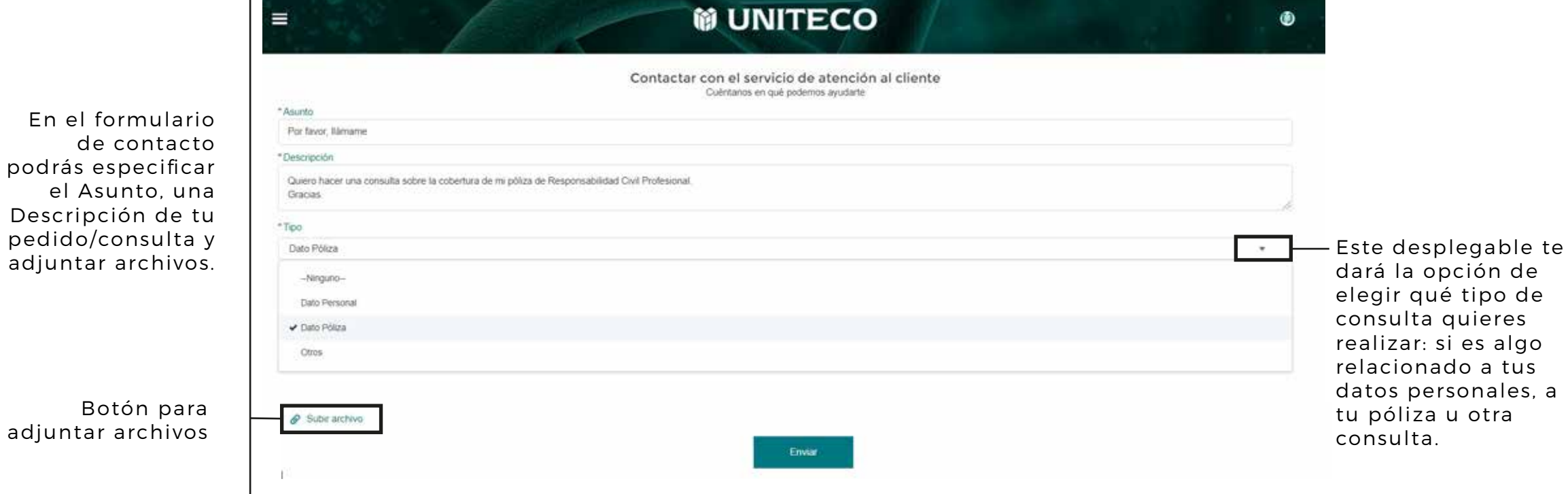

de

## GUÍA PARA EL USUARIO

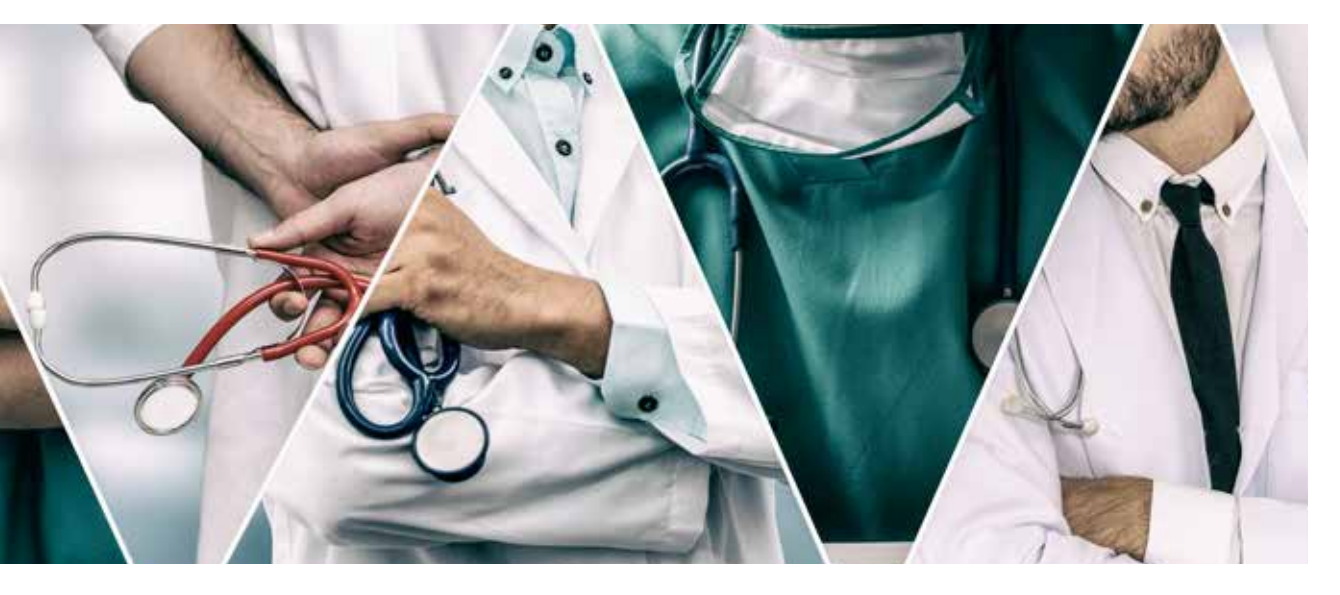

Para cualquier duda o consulta, ponte en contacto con nosotros en el **912 06 12 00** o envíanos un email a **atención.cliente@uniteco.es**

# **PORTAL DE CLIENTES**

简 UNITECO CORREDURÍA DE SEGUROS

UNITECO CORREDURÍA DE SEGUROS es una marca de UNITECO PROFESIONAL CORREDURÍA DE SEGUROS, S.L. inscrita en el Registro de la Dirección General de Seguros con el Número J-664. Tiene concertado seguro de responsabilidad civil profesional, previsto en el artículo 27.1 e) de la Ley 26/2006 de 17 de Julio de Mediación de Seguros y Reaseguros Privados. Registro Mercantil de Madrid. Libro de Sociedades Hoja nº 14.986-2, folio 1 tomo 10.111. Sección 4ª. CIF B-79325395. Le informamos que sus datos de carácter personal son tratados, exclusivamente, conforme a las finalidades que Ud. previamente nos ha autorizado de forma expresa. Más información sobre sus derechos: https://www.unitecoprofesional.es/rgpd/.